# **Precise for TPM basics**

This section includes the following topics:

- [About Precise for TPM tabs](#page-0-0)
- [How most tabs are structured](#page-0-1)
- [About drilling down in context](#page-3-0)
- [About configuring your settings](#page-3-1)
- [Tasks common to most tabs](#page-4-0)

# <span id="page-0-0"></span>About Precise for TPM tabs

Precise for TPM provides the user with a high level view of all monitored applications, and allows the user to focus on a specific application, the instances monitored in the installed tiers.

The table below describes the three tabs displayed in Precise for TPM.

#### **Table 1** Precise for TPM tabs

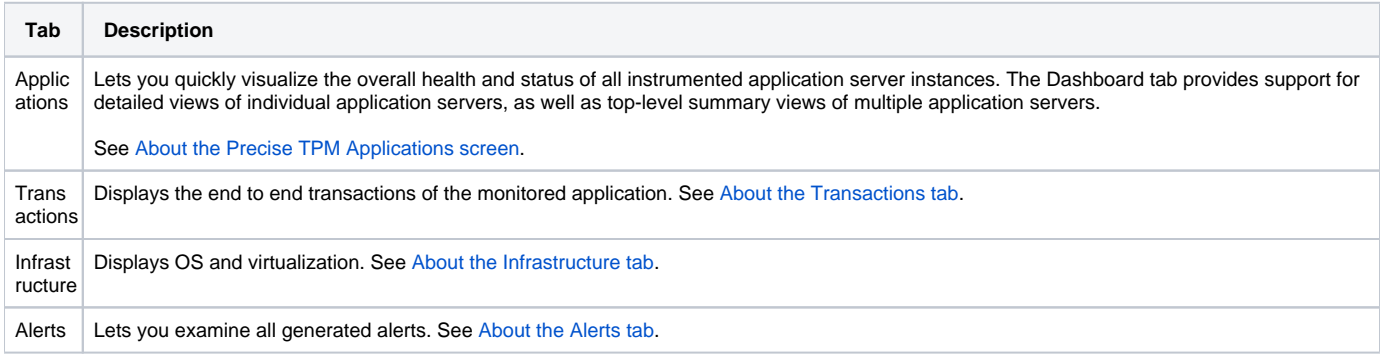

You can easily switch between the different tabs using the tab Selection bar. See [Switching to a different tab.](#page-4-1)

# <span id="page-0-1"></span>How most tabs are structured

Though each tab is structured differently, most tabs consist of a Precise bar, tab selection bar, tab bar, and two areas (the Main area and the Association area). The Main area (left or top pane) features either a table or a tree view of all monitored applications, and the Association area (right or bottom pane) includes various tab specific tabs that display information in various formats, such as tables, graphs, or charts.

The information displayed in one area of the tab has a direct relation to the information displayed in the other area. When you perform an action on any element in one pane, the information displayed in the other pane changes to reflect this action and to show information for the current selected context.

The figure below shows the common tab elements.

**Figure 1** Sample Applications Screen

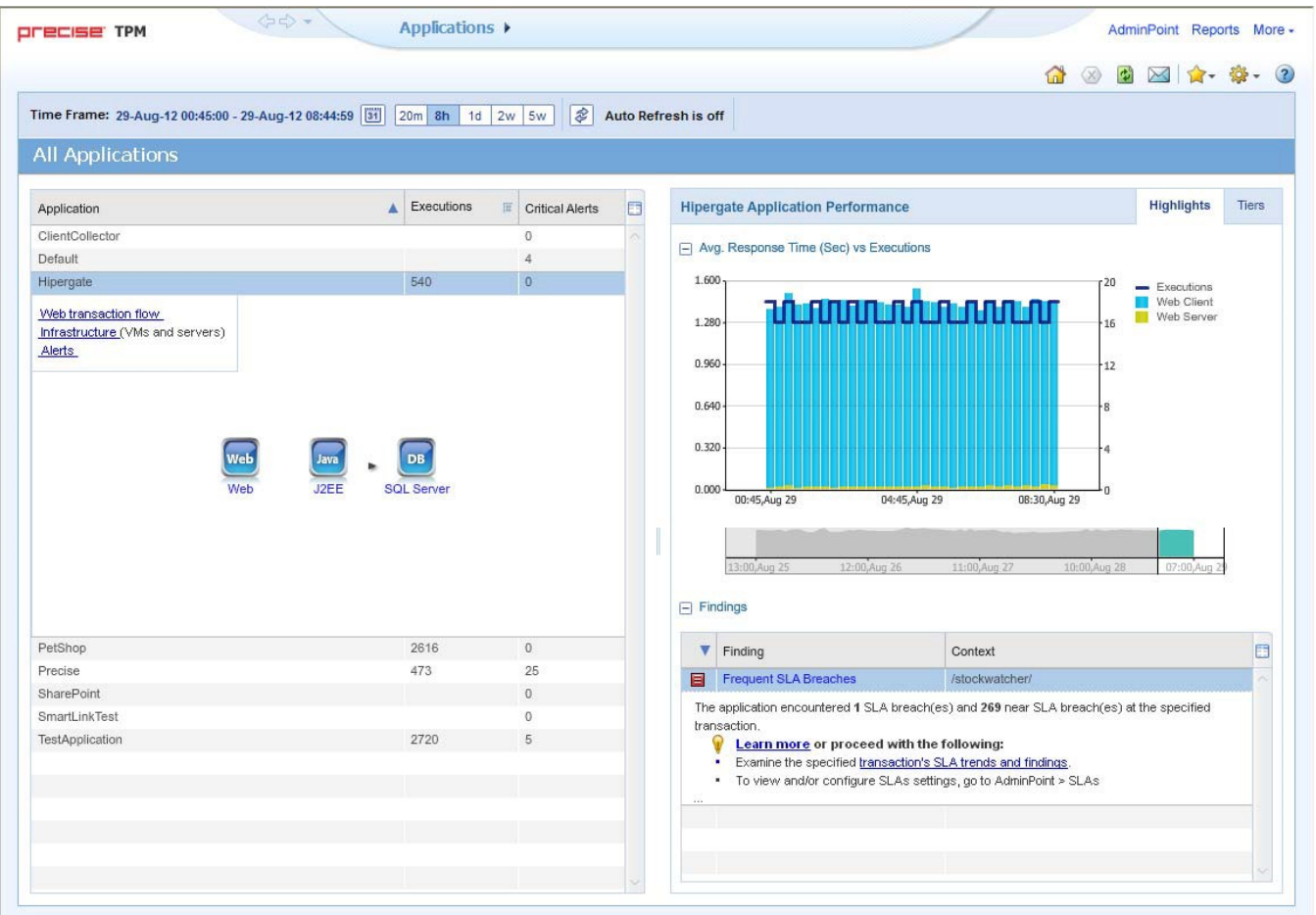

# **About the Precise bar**

The Precise bar enables you to keep track of where you have been and provides various controls. The following table describes the function of each of the toolbar buttons.

**Table 2** Precise bar functions

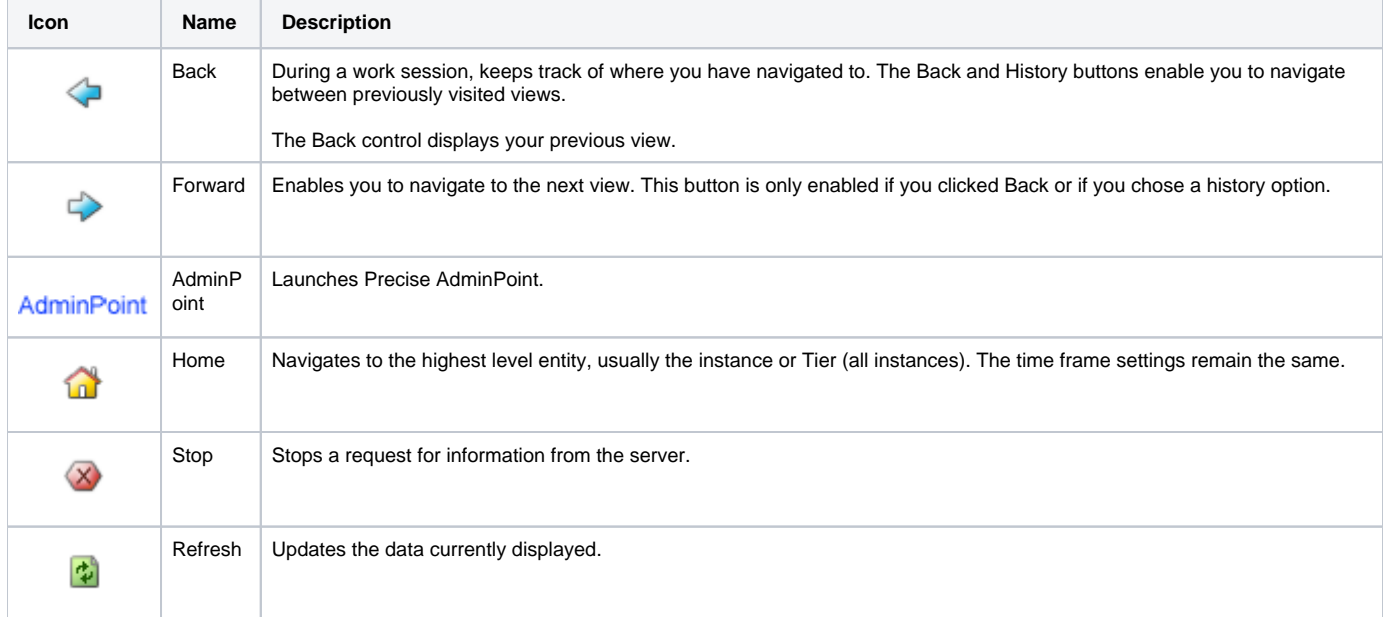

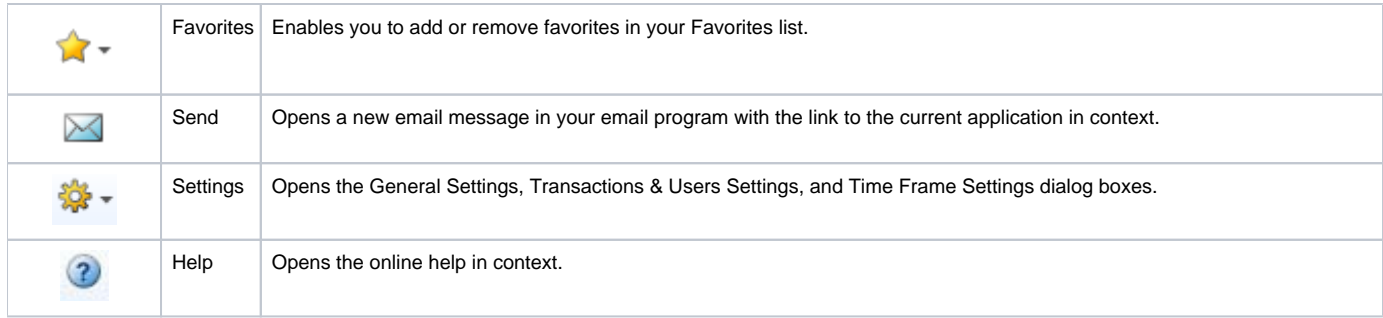

### **About the Main area**

In most tabs, the left or top area is the Main area. This area displays an overview of all instances monitored by your Precise product. This information can be displayed in either graph, table, or tree format. The time frame that the information is displayed for can be seen in the tab toolbar, alongside the selected instance name (and drop-down menu) and auto-refresh status. The times displayed are the local times on the FocalPoint server where the page was generated.

# **About the Association area**

The Association area displays in-depth information for the entity selected in the Main area. Each tab has analysis tabs specific for that tab. As you navigate through Precise for TPM, the analysis tabs change to enable you to view specific information relevant to the selected tab and entity.

For example, the following analysis tabs are available in the Applications tab:

- Highlights
- Tiers

# **About the Findings area**

For selected tabs in Precise products, the association area includes the Findings area, displaying problematic findings for the application. The findings feature is a high level tool, designed to provide the user with an overview of performance issues within the monitored application and enable quick and efficient navigation to the relevant tab for further analysis and handling. The displayed performance findings may indicate performance deterioration as well as incorrect methods usage. Each finding appears as a row in the displayed table of findings. Hover the mouse indicator over the single-line displayed finding to expand the finding. When expanded, the finding details area provides important guidelines as to what may be the root cause for the reported problem, and what the recommended steps are to resolve this problem.

The table below describes the information that is displayed in the Findings area.

**Table 3** Information displayed in the Findings area

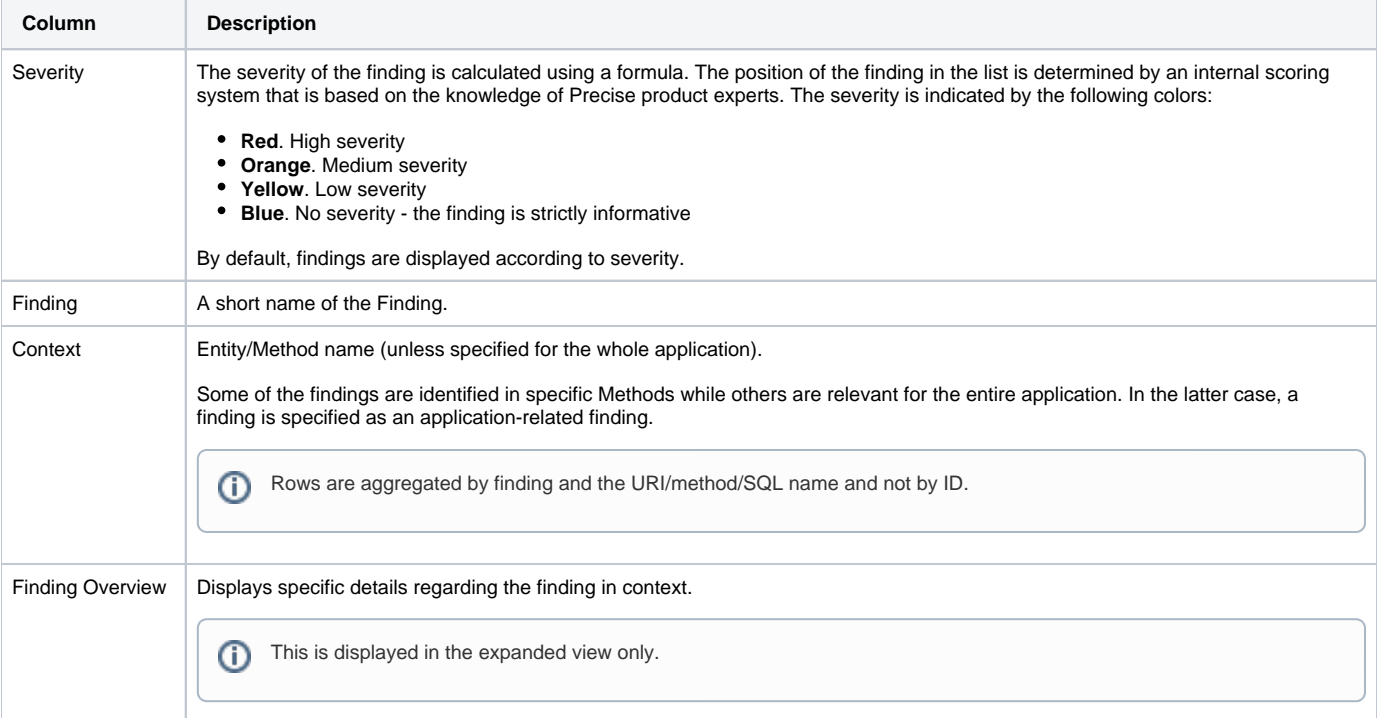

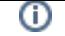

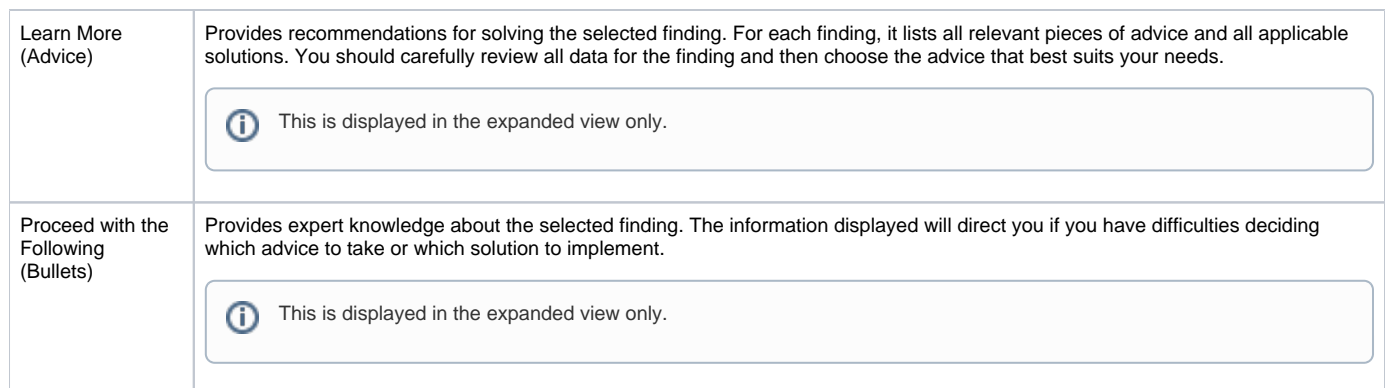

# **Investigating a finding**

Perform the following steps to investigate a finding.

To investigate a finding

- 1. In the **Time Frame** list, select the period of time you want to analyze.
- 2. In the **All Applications** table, select the application you want to investigate.
- 3. In the **Finding** area, review the top Findings for the selected application displayed in the **Findings** table. The findings displayed in this table are sorted by severity.
- 4. In the **Findings** table, select the finding you want to analyze further.
- 5. In the selected finding (the expanded view), read the data displayed for the finding and follow any links provided to view additional information (advice) or next steps (bullets) to resolve the problem.

For more information, refer to [Examining Precise for TPM findings](https://wiki.idera.com/display/Precise/Examining+Precise+for+TPM+findings).

# <span id="page-3-0"></span>About drilling down in context

The term "in-context" means that you can display additional information on a selected item by drilling down to another tab or view. The filter settings you defined (for example, the selected time frame you chose) and the entity you selected are carried over to the other view or tab, to allow you to continue analyzing your subject from a different perspective. This concept takes on slightly different meanings depending upon where you are attempting to drill down in context from. In short, the information displayed when drilling down in context is always related to your original selection's settings.

For example, when viewing information on an application in the Applications tab, you can click a link in the Details area (right pane) to view additional information on the related tab, in context of your original selection. Or when viewing a list of alerts for your product in Alerts, you can open your product in context and continue investigating the factors that led the system to issue that alert. In short, the information displayed when drilling down in context is always related to your original selection's settings.

### **How a drilldown affects the tab heading**

The tab heading displays the name of the currently selected entity on this screen. When you drill down to a new entity in the Association area, the tab heading changes to reflect the name of the newly selected entity.

# <span id="page-3-1"></span>About configuring your settings

The following settings allow you to control the appearance and behavior of the user interface. They can be configured from the Settings menu on the Precise bar:

- General settings Includes the General, Display, and Tree view tabs.
- Time Frame settings

# **About configuring general settings**

On the General tab of the General Settings dialog box, you can adjust the following:

- **Number of items that will be displayed for each association**. From the list, select the maximum number of items that will be displayed in a table. The default is 50 items. You can control the number of items returned for a specific association by using the More... option in the Association controls. This way, you can display up to 200 items.
- **How often the information in the Current tab is refreshed**. If you select the Auto-refresh Current tab every check box, the Current tab automatically refreshes at the specified interval. By default, the tab is not refreshed automatically. If you select this option, the default refresh interval is every five minutes.

# **About configuring display settings**

When you drill down to or choose a different entity, selecting the option on the Display tab of the General Settings dialog box allows you to maintain the selected view or tab when changing from one tab to another. This is sometimes referred to as sticky tabs.

# **About configuring Tree view settings (Only applied to Precise products that include a Tree view)**

On the Tree View tab of the General Settings dialog box, you can adjust the following:

- Sort criteria of the tree.
- Max. number of search results.

### **About configuring Time Frame settings**

You can determine the resolution of the data that is displayed in the overtime graphs using the Time Frame Settings dialog box. By using this dialog box, you can define the default time frame to display.

### **About viewing data in the Precise TPM tabs**

Precise TPM tabs display information in the following formats:

#### **Bar graphs for a selected time frame**

The user interface displays data per time slice in bar graphs. Bar graphs summarize one slice of data and generally compare several values of similar type, such as time or throughput. For example, contributors of a higher level metric are displayed as bars in the graph, with their type and percentage work time displayed by putting the mouse over the area of interest (see the "tab terminology" figure). Each displayed metric value is an average of observations within the slice.

#### **Line graphs for a selected time frame**

The user interface displays overtime data for a defined time frame in line graphs. Line graphs summarize many slices of data. You can change the number of items plotted by selecting or clearing check boxes located to the right of the graph. Each point in the graph represents the total metric value for a time slice included in the time series.

#### **Tables for a selected time frame**

The various Precise TPM tabs display information in tables. The way this information is viewed can be modified according to the user's needs, by clicking on the icon to the right of the column header. The following table describes the displays views available.

**Table 4** Column display modes in tables

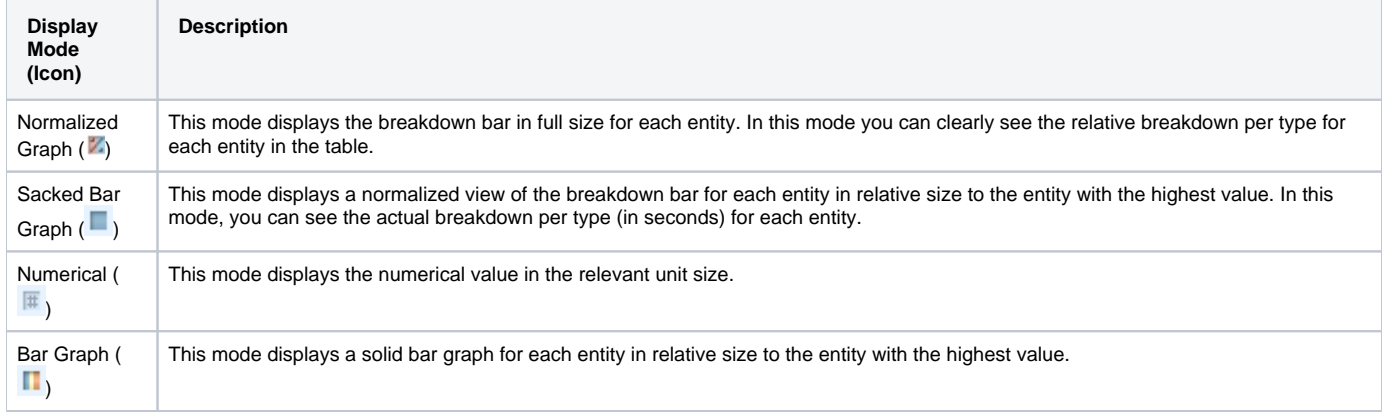

# <span id="page-4-0"></span>Tasks common to most tabs

The following tasks are commonly performed in most tabs:

- [Switching to a different tab](#page-4-1)
- [Selecting a time frame](#page-5-0)
- [Auto Refresh data](#page-5-1)
- [Focusing on information in overtime graphs](#page-5-2)
- [Determining which table columns to display](#page-5-3)
- [Adding, viewing, and deleting Favorites](#page-6-0)
- [Exporting to Precise Custom Portal](#page-6-1)

# <span id="page-4-1"></span>**Switching to a different tab**

You can easily switch between the different tabs using the tab Selection bar. When you start your Precise product, usually the Dashboard tab opens by default. The button of the selected tab is displayed in orange.

To select a tab, click a button on the tab Selection bar to display information on the selected entity in a different tab.

# <span id="page-5-0"></span>**Selecting a time frame**

You can configure Precise TPM to display transaction performance data for a specific time frame using the predefined time frame options or calendar icons.

[Selecting](#page-5-4) a predefined time frame from the toolbar displays transaction performance data for the selected time period up to the current time. See Selecting [a predefined time frame from the Precise TPM toolbar.](#page-5-4)

Selecting the time frame using the calendar icon, you can choose to define a time range independent of the current time, or to define a time range up to the current time. See [Selecting a time frame using the calendar icon.](#page-5-5)

The predefined time frame options are:

- Last 20 minutes (20m)
- Last 8 hours (8h) (default)
- Last 1 day (1d)
- Last 2weeks (2w)
- Last 5weeks (5w)

The time frame selected affects all information displayed in Precise TPM. Only data that falls within the selected time frame is shown in these areas.

#### <span id="page-5-4"></span>**Selecting a predefined time frame from the Precise TPM toolbar**

To select a predefined time frame, from the Precise TPM toolbar, select one of the predefined time frames.

#### <span id="page-5-5"></span>**Selecting a time frame using the calendar icon**

To select a time frame

- 1. Click the calendar icon. In the dialog box that is displayed perform one of the following:
	- a. To define a time frame independent from the current time, select **Time Range**, and then select the **Start** and **End** dates and times.
	- b. To define a time frame up to the current time, select **Last**, and then enter the desired time frame.
	- c. To use one of the three previously used time frames, select **Recently used**, and then select the desired time frame.
	- d. To use a previously saved time frame, select **Use a previously saved time frame**, and then select the desired time frame.

2. To save your settings for future access, select **Save these definitions for future use as**, and then enter a name in the corresponding field. 3. Click **OK**.

# <span id="page-5-1"></span>**Auto Refresh data**

You can configure Precise for TPM to automatically refresh collected data displayed on a tab. By default the option is **Auto Refresh is off**.

To Auto Refresh data, click **Auto Refresh is off/Auto Refresh is on**.

# <span id="page-5-2"></span>**Focusing on information in overtime graphs**

Some entities display an overtime graph. The overtime graph displays activity statistics over a specified time period. Depending on the number of points displayed in the graph, you may need to zoom in or out. The text displayed on the x-axis varies according to the time frame. If there is a year or day change, x-axis labels will display accordingly.

Use the vertical or horizontal scroll bars (if displayed) to view additional information on the graph. Click the legend ( $\overline{I}$ ) icon to either hide or show the overtime graph legend.

Use the small zoom (spyglass) icon, displayed on the upper right of a time range and above the overtime graph legend, to select a desired time frame that you wish to focus. To select an area on the graph, first click and drag the mouse pointer and then click the spyglass icon.

# <span id="page-5-3"></span>**Determining which table columns to display**

Tables are used to display information about a set of related entities in either the left or right panes. It is possible to determine which columns to display in the Association area tables.

To determine which columns to display in a table

- 1. Click the Table icon on the upper right-hand side of a table and select **Column Chooser**.
- 2. In the Column Chooser dialog box, click the arrows to move the names of the columns that you want to display to the Visible box and the ones that you do not want to display to the Invisible box.
- 3. Click **OK**.

#### **Sending an email message**

You can send an email message to one or more recipients from the Precise toolbar. The default subject for the message is, "Link to a Precise environment."

The email will include a link to the Precise product in the current context (time frame and selected entries).

To send an email message

- 1. Click the email icon on the Precise toolbar. The default email program opens.
- 2. Fill in the required fields and click **Send**.

### <span id="page-6-0"></span>**Adding, viewing, and deleting Favorites**

The Favorites function enables you to save a specific location in your environment and to retrieve the same location later without having to navigate to it. For this purpose, a friendly user interface similar to the familiar Favorites option in the Internet Explorer has been implemented.

#### **About the Favorites function**

The new Favorites function includes the following features:

- **Relative Time Frame**. Saving a relative time frame instead of static date. For example, saving the last seven days will always display the last seven days, depending on the day entered.
- **One click to specific location**. Once you open Precise by launching a saved Favorite item, you will not have to enter a login credential nor click the login button.
- **IE Favorites support**. Adding a new Favorite item in Precise will also add it to the IE Favorites menu.
- **Auto Complete**. The Favorites dialog includes a new combo box which supports AutoComplete.
- **Auto Naming**. The Favorites dialog generates item names based on the current location.

#### **UI description**

A Favorites menu has been added to the Precise bar in each product. An Add/Delete Favorites option under the Favorites menu allows you to save the current location or delete an existing one.

To add a new Favorite location

- 1. On the Add/Delete Favorites dialog box, enter the name of the new Favorites entry.
- 2. Click **Add**. The dialog box is closed and the new Favorite is added to the list.

To view a Favorites location

- 1. On the Precise bar, click **Favorites**.
- 2. Select the Favorites location you want to view.

To delete an existing Favorite location

- 1. On the Add/Delete Favorites dialog box, select the Favorite location to be deleted.
- 2. Click **Delete**. The dialog box closes and the selected Favorite is deleted from the list.

The favorite address is displayed in the Address field and cannot be edited. G)

# <span id="page-6-1"></span>**Exporting to Precise Custom Portal**

The Export to Precise Custom Portal Portlet feature enables you to export the view of the chosen table or graph and generate a portlet with that view in the Precise Custom Portal, so that it will provide you with another way of monitoring your environment.

#### **Prerequisites**

To be able to use this feature, you need to have the following rights in Precise, view permissions to all AppTiers in the environment

If you do not have sufficient rights, you will get an error message when trying to execute this feature.

#### **Exporting the information**

You can either export a table view or a graph view.

The name field has the following restrictions: maximum 100 characters.

#### To export a table view

- 1. Click the Column Chooser icon.
- 2. Select Export to Precise Custom Portal portlet.
- 3. Insert a name in the name field that clearly describes the table view.
- 4. Click **OK**.

To export a graph view

- 1. Click the Export icon.
- 2. Select Export to ASD.
- 3. Insert a name in the name field that clearly describes the graph view.

4. Click **OK**.

**[IDERA](#) | [Products](#) | [Purchase](#) | [Support](#) | [Community](#) | [Resources](#) |[About Us](#) | [Legal](#)**